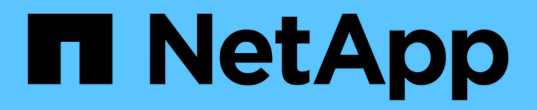

## 控制器 Install and maintain

NetApp July 12, 2024

This PDF was generated from https://docs.netapp.com/zh-tw/ontap-systems/a700s/controller-replaceoverview.html on July 12, 2024. Always check docs.netapp.com for the latest.

# 目錄

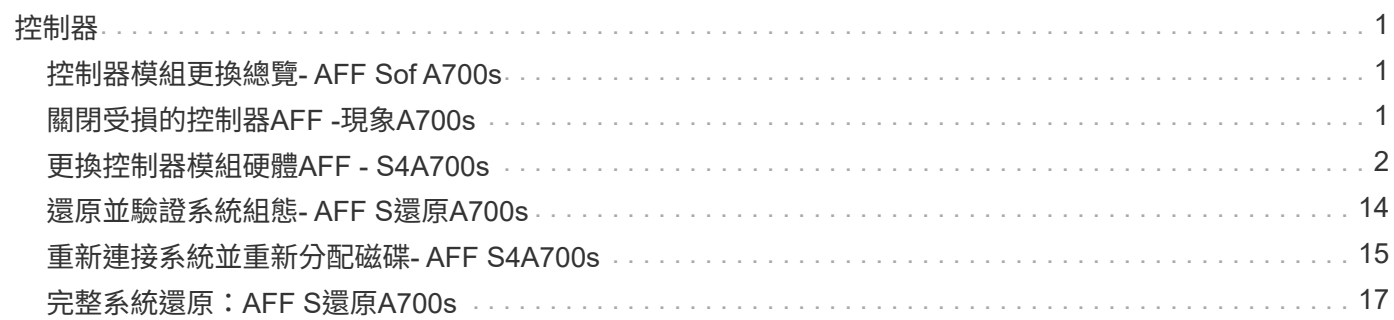

## <span id="page-2-1"></span><span id="page-2-0"></span>控制器模組更換總覽**- AFF Sof A700s**

您必須檢閱更換程序的先決條件、並針對ONTAP 您的版本選擇正確的解決方法。

- 所有磁碟機櫃都必須正常運作。
- 健全的控制器必須能夠接管要更換的控制器(在本程序中稱為「受損的控制器」)。
- 您必須使用從供應商處收到的替換FRU元件來更換故障元件。
- 您必須以相同型號的控制器模組來更換控制器模組。您無法只更換控制器模組來升級系統。
- 在此程序中、您無法變更任何磁碟機或磁碟機櫃。
- •在此程序中、開機裝置會從受損的控制器移至 replaced 控制器、以便以ONTAP 與舊控制器模組相同的版 本進行 replaced 控制器開機。
- 請務必在正確的系統上套用這些步驟中的命令:
	- \_減損\_控制器是要更換的控制器。
	- \_replacement控制器是取代受損控制器的新控制器。
	- \_Healthy控制器是正常運作的控制器。
- 您必須將控制器的主控台輸出擷取至文字檔。

這會提供程序記錄、以便您疑難排解在更換程序期間可能遇到的任何問題。

## <span id="page-2-2"></span>關閉受損的控制器**AFF -**現象**A700s**

若要關閉受損的控制器、您必須判斷控制器的狀態、並在必要時接管控制器、以便健全的 控制器繼續從受損的控制器儲存設備提供資料。

如果叢集有兩個以上的節點、則叢集必須處於仲裁狀態。如果叢集未達到法定人數、或健全的控制器顯示為「 假」、表示符合資格和健全狀況、則您必須在關閉受損的控制器之前修正問題;請參閱 ["](https://docs.netapp.com/us-en/ontap/system-admin/synchronize-node-cluster-task.html?q=Quorum)[將節點與叢集同步](https://docs.netapp.com/us-en/ontap/system-admin/synchronize-node-cluster-task.html?q=Quorum)"。

#### 步驟

1. 如果啟用了此功能、請叫用下列訊息來抑制自動建立案例:「System Node現象叫用節點\*-type all -Message MAn=\_number\_of\_hs\_dable\_h」AutoSupport AutoSupport AutoSupport

下列AutoSupport 資訊不顯示自動建立案例兩小時的訊息:「cluster1:**>**系統節點**AutoSupport** 、叫用節點 -輸入ALL -Message MAn=2h」

- 2. 如果受損的控制器是HA配對的一部分、請從健全控制器的主控台停用自動恢復功能:「torage容錯移轉修改 節點本機-自動恢復錯誤」
- 3. 將受損的控制器移至載入器提示:

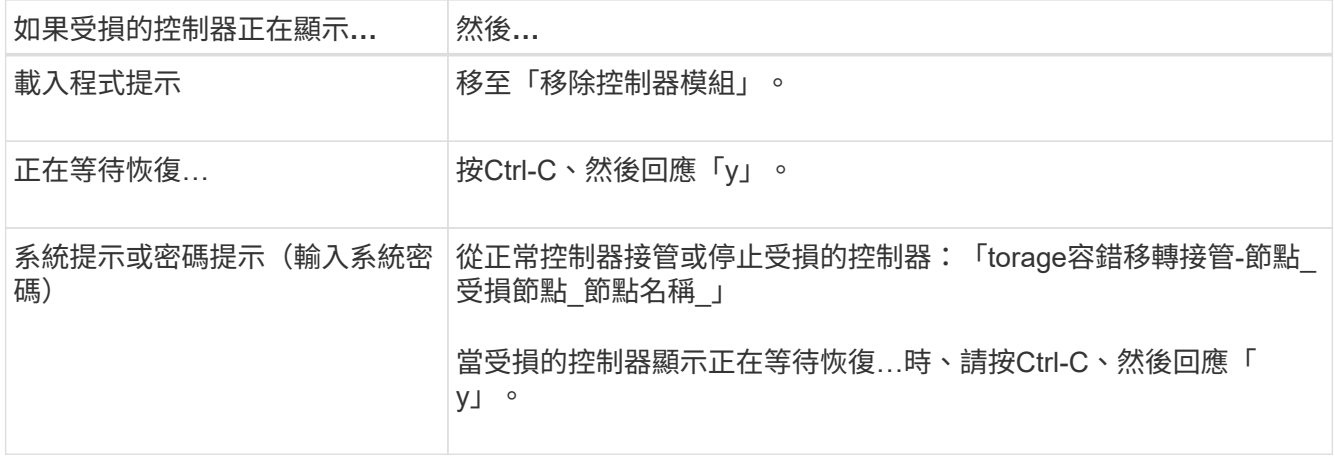

## <span id="page-3-0"></span>更換控制器模組硬體**AFF - S4A700s**

若要更換控制器模組硬體、您必須移除受損的控制器、將FRU元件移至更換的控制器模 組、在機箱中安裝更換的控制器模組、然後將系統開機至維護模式。

步驟**1**:移除控制器模組

更換控制器模組或更換控制器模組內部的元件時、您必須從機箱中移除控制器模組。

- 1. 如果您尚未接地、請正確接地。
- 2. 解開將纜線綁定至纜線管理裝置的掛勾和迴圈帶、然後從控制器模組拔下系統纜線和SFP(如有需要)、並 追蹤纜線的連接位置。

將纜線留在纜線管理裝置中、以便在重新安裝纜線管理裝置時、整理好纜線。

- 3. 從來源拔下控制器模組電源供應器、然後從電源供應器拔下纜線。
- 4. 從控制器模組中取出纜線管理裝置、然後將其放在一旁。
- 5. 向下按兩個鎖定栓、然後同時向下轉動兩個鎖條。

控制器模組會稍微移出機箱。

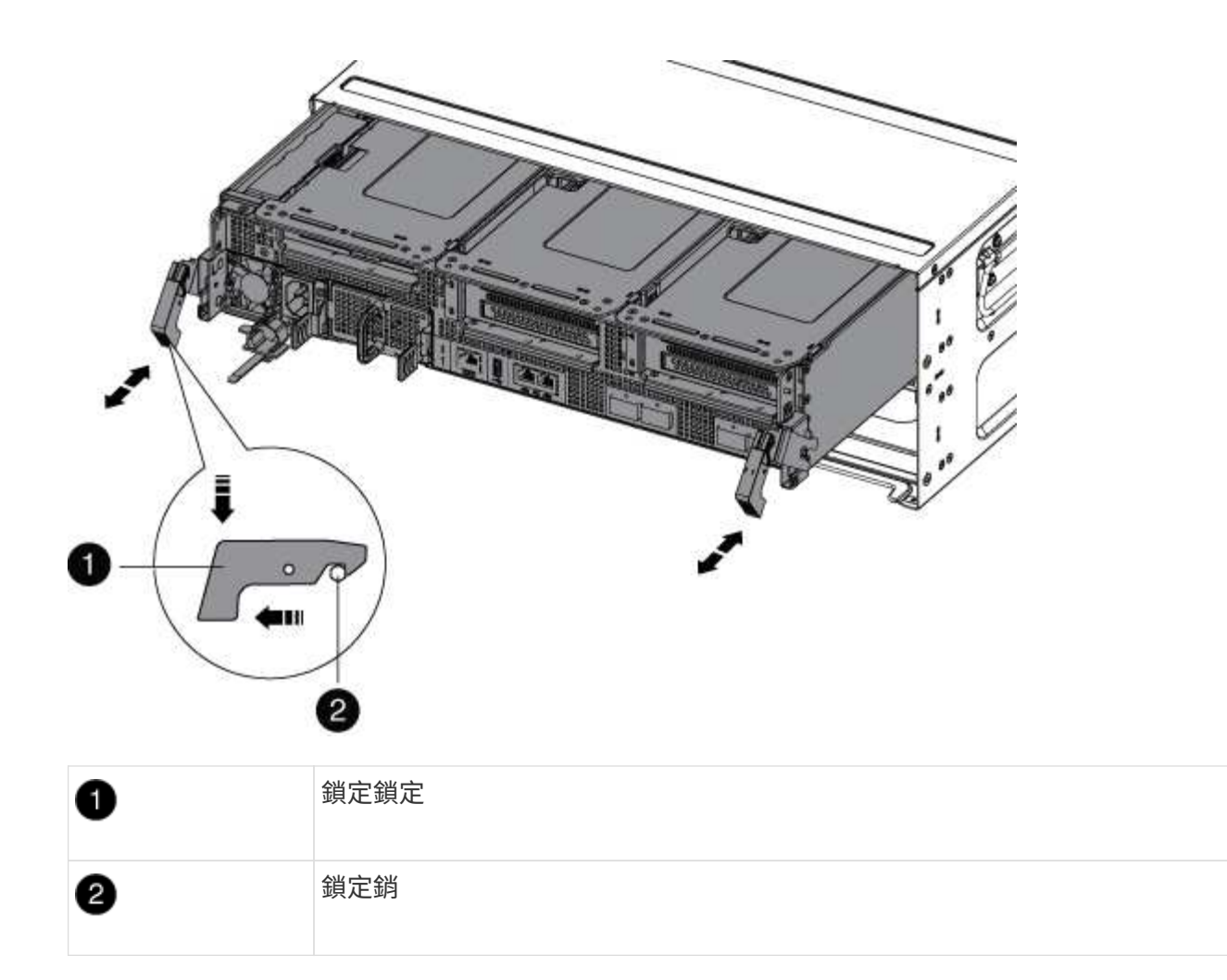

6. 將控制器模組滑出機箱。

將控制器模組滑出機箱時、請確定您支援控制器模組的底部。

- 7. 將控制器模組放在穩固、平坦的表面上、然後打開通風管:
	- a. 將通風管側邊的鎖定彈片往控制器模組中央壓下。
	- b. 將通風管滑向風扇模組、然後將其向上旋轉至完全開啟的位置。

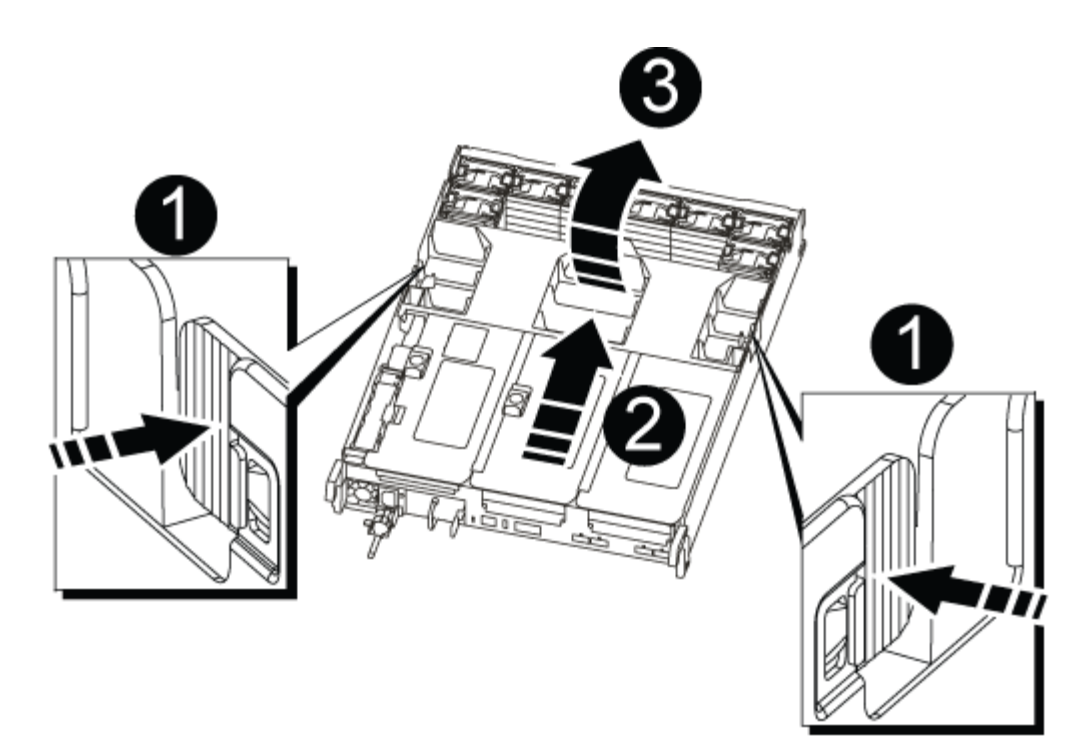

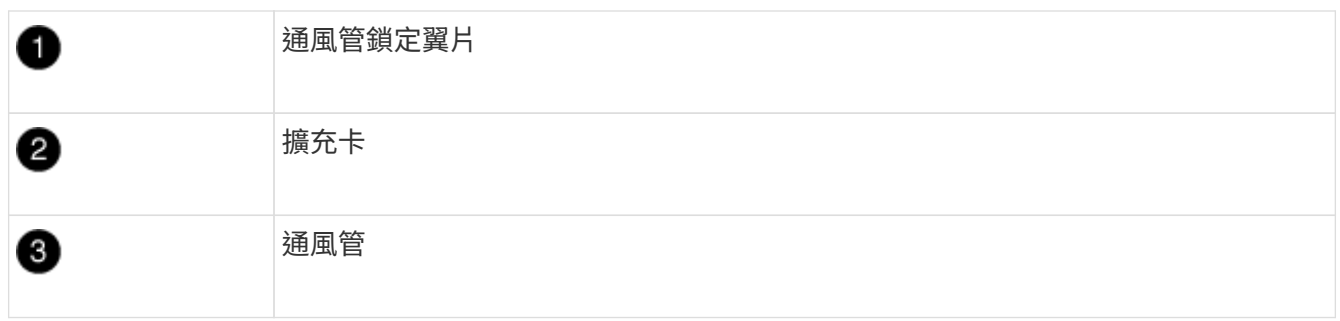

### 步驟**2**:移動**NVRAM**卡

在控制器更換程序中、您必須從受損控制器模組的擴充卡1中移除NVRAM卡、並將擴充卡安裝到更換控制器模 組的擴充卡1中。將受損的控制器模組中的DIMM移至更換的控制器模組之後、您只能將擴充卡1重新安裝到更換 的控制器模組。

- 1. 從控制器模組中移除NVRAM擴充卡 (擴充卡1):
	- a. 向上轉動提升板左側的提升板鎖定栓、並朝風扇方向轉動。

NVRAM提升卡從控制器模組稍微向上提升。

b. 向上提起NVRAM提升板、將其移向風扇、使提升板上的金屬片凸起脫離控制器模組邊緣、將提升板從控 制器模組中垂直提起、 然後將其放在穩固的平面上、以便存取NVRAM卡。

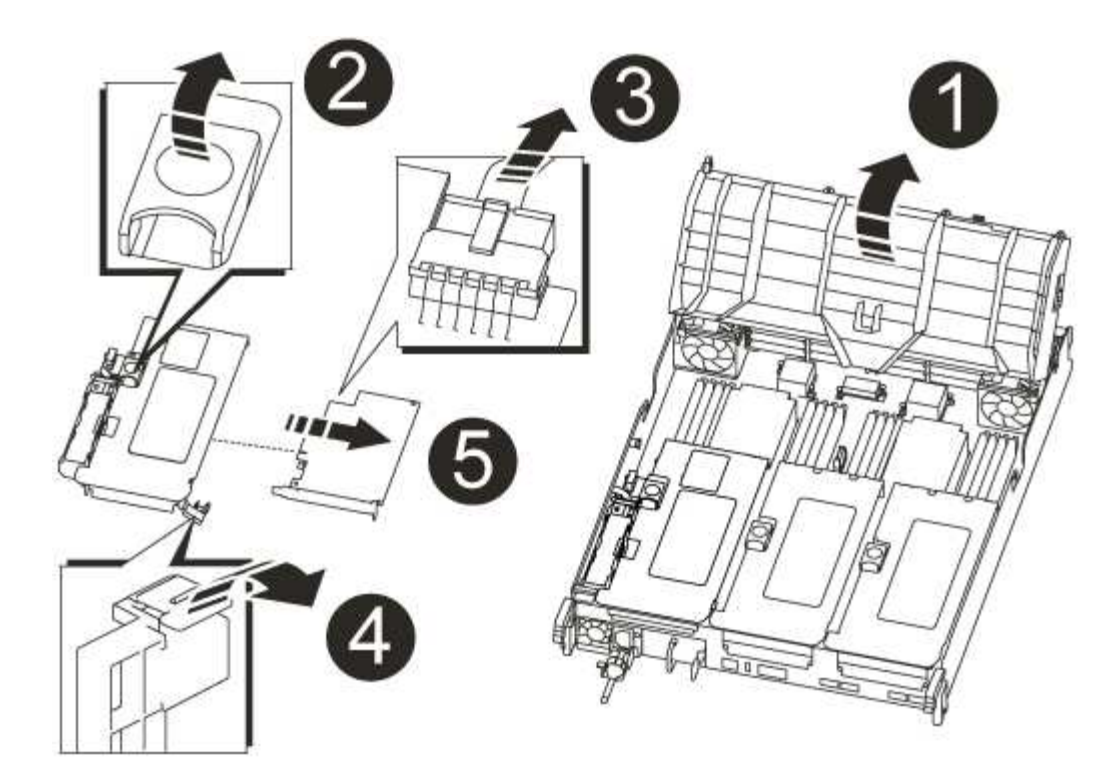

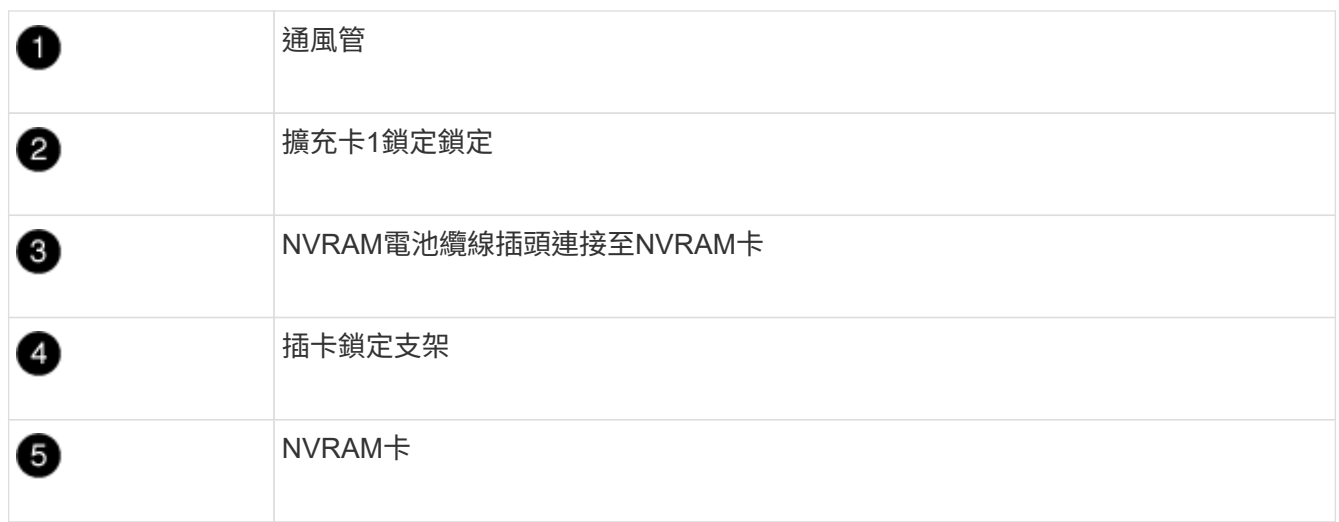

- 2. 從提升板模組中取出NVRAM卡:
	- a. 轉動提升模組、以便存取NVRAM卡。
	- b. 拔下NVRAM卡上的NVRAM電池纜線。
	- c. 按下NVRAM擴充卡側邊的鎖定支架、然後將其旋轉至開啟位置。
	- d. 從提升板模組中取出NVRAM卡。
- 3. 從更換的控制器模組中移除NVRAM擴充卡。
- 4. 將NVRAM卡安裝到NVRAM擴充卡:
	- a. 將擴充卡與擴充卡模組上的擴充卡導軌和擴充卡中的插卡插槽對齊。
	- b. 將插卡正面滑入插卡插槽。

fi i

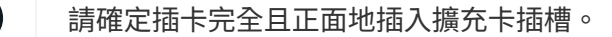

- c. 將電池纜線連接至NVRAM卡上的插槽。
- d. 將鎖定栓轉到鎖定位置、並確定鎖定到位。

#### 步驟**3**:移動**PCIe**卡

在控制器更換程序中、您必須從受損的控制器模組中卸下 PCIe 擴充卡模組、擴充卡 2 (中間擴充卡)和擴充卡 3 (最右側的擴充卡)、然後從擴充卡模組中卸下 PCIe 擴充卡、 然後將插卡安裝在更換控制器模組的同一個擴 充卡模組中。一旦將DIMM移至更換的控制器模組、您就會將擴充卡模組安裝至更換的控制器模組。

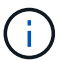

請勿將受損控制器模組的擴充卡安裝到更換控制器模組中。

- 1. 從控制器模組中移除PCIe擴充卡:
	- a. 移除PCIe卡中的任何SFP模組。
	- b. 向上轉動提升板左側的模組鎖定栓、並朝風扇模組方向轉動。

PCIe擴充卡從控制器模組稍微向上提升。

c. 向上提起PCIe擴充卡、將其移向風扇、使擴充卡上的金屬片邊緣脫離控制器模組邊緣、將擴充卡從控制 器模組中提出、然後將其放置在穩固的平面上。

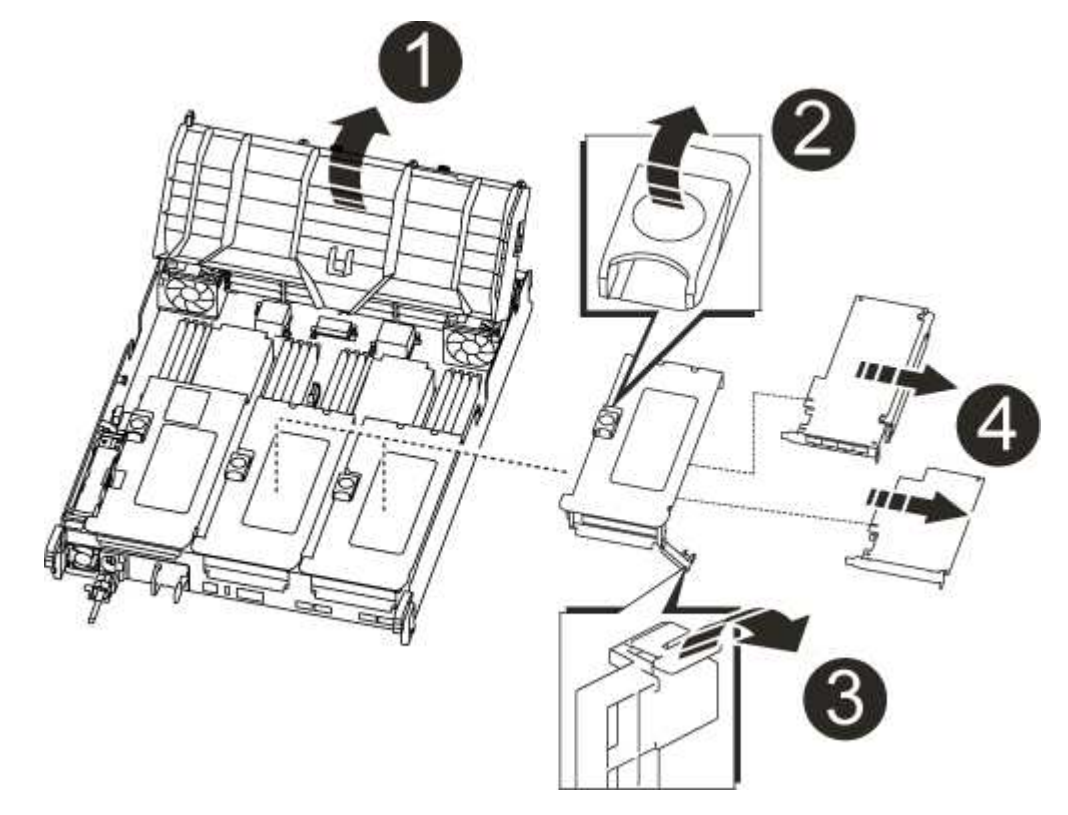

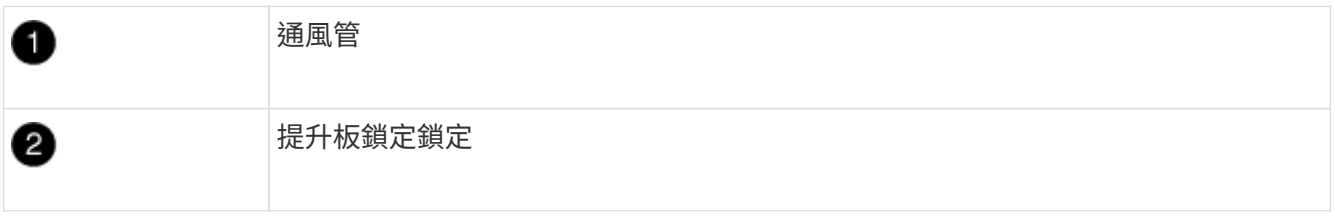

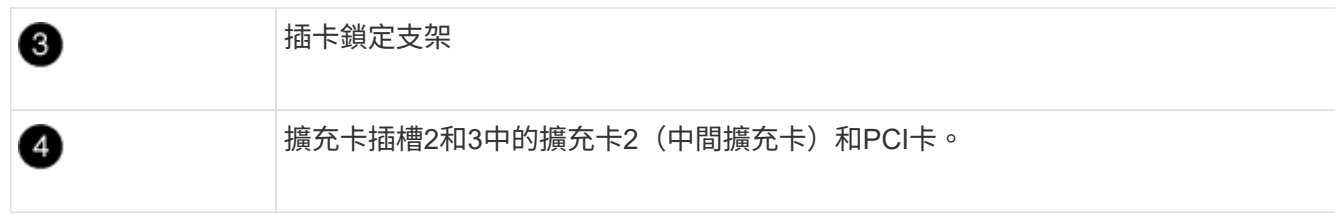

- 2. 從擴充卡中取出PCIe卡:
	- a. 轉動擴充卡、以便存取PCIe卡。
	- b. 按下PCIe擴充卡側邊的鎖定支架、然後將其旋轉至開啟位置。
	- c. 從擴充卡中取出PCIe卡。
- 3. 從更換的控制器模組中移除對應的擴充卡。
- 4. 從更換的控制器將 PCIe 卡安裝到擴充卡中、然後將擴充卡重新安裝回更換的控制器:
	- a. 將擴充卡與擴充卡上的擴充卡導軌和擴充卡上的擴充卡插槽對齊、然後將其正面滑入擴充卡的插槽。

請確定插卡完全且正面地插入擴充卡插槽。

- b. 將擴充卡重新安裝到更換的控制器模組中。
- c. 將鎖定栓轉到定位、直到卡入鎖定位置為止。
- 5. 在受損的控制器模組插槽4和5中、重複上述步驟以安裝擴充卡3和PCIe卡。

#### 步驟**4**:移動開機媒體

在《非洲新聞網(Se A700s):AFF 主引導媒體和次引導媒體或備份引導媒體中有兩個引導媒體設備。您必須 將它們從受損的控制器移至\_replacement控制器、並將它們安裝到\_replacement控制器的各自插槽中。

開機媒體位於中間PCIe擴充卡模組的擴充卡2下方。必須移除此PCIe模組、才能存取開機媒體。

- 1. 找到開機媒體:
	- a. 如有需要、請打開通風管。
	- b. 如有需要、請解除鎖定鎖定栓、然後從控制器模組中取出擴充卡、以卸下中間PCIe模組的擴充卡2。

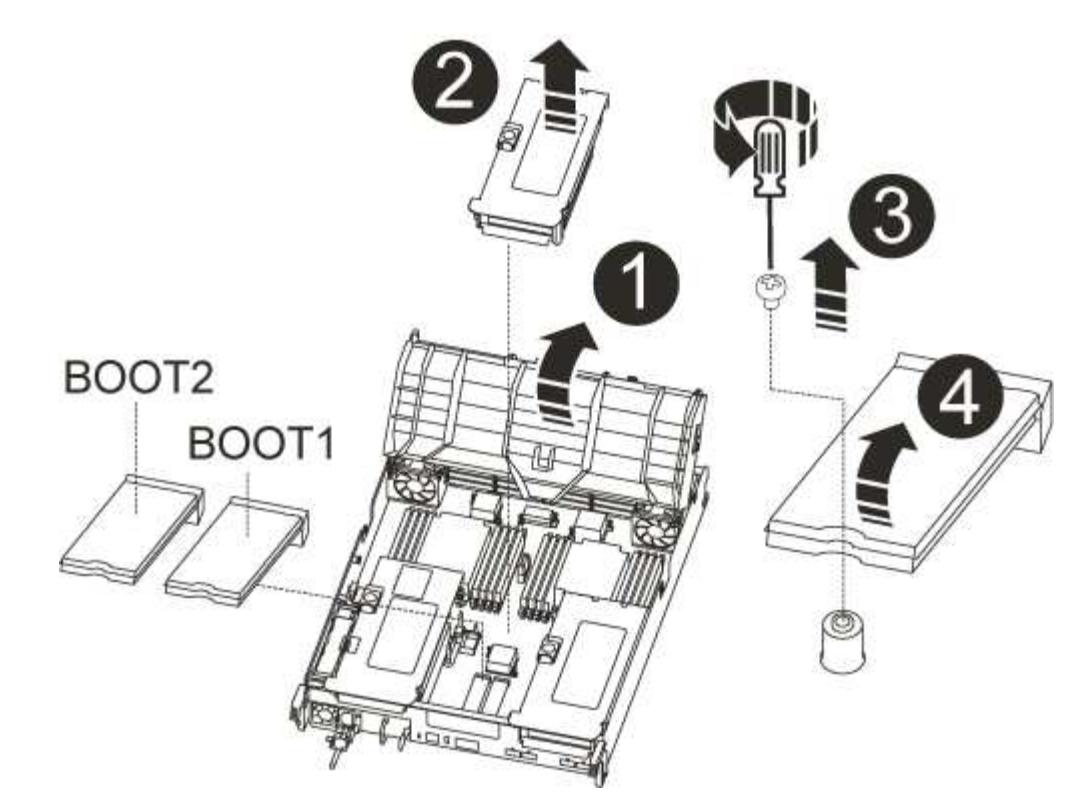

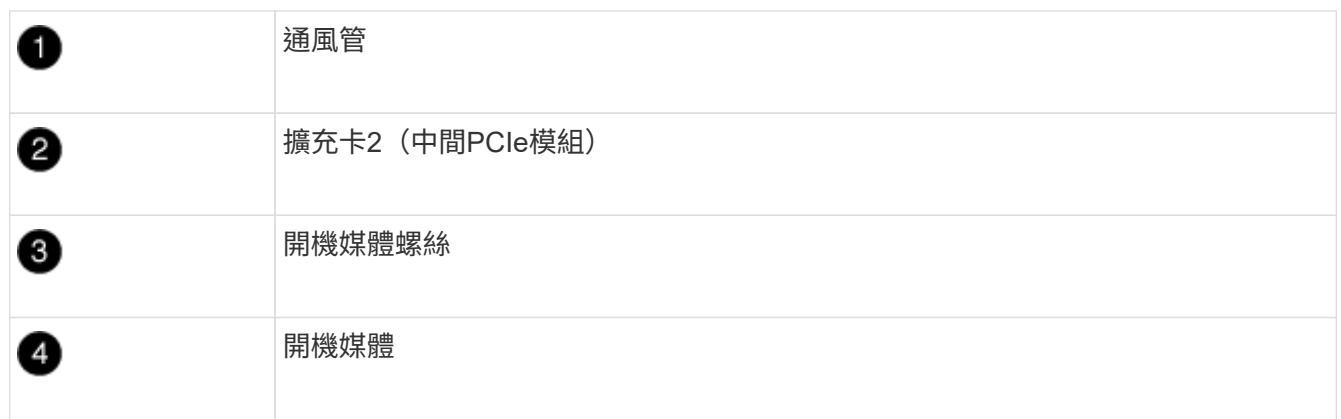

2. 從控制器模組移除開機媒體:

a. 使用1號十字螺絲起子、取出固定開機媒體的螺絲、並將螺絲放在安全的地方。

b. 抓住開機媒體的兩側、輕轉開機媒體、然後將開機媒體直接從插槽拉出、放在一旁。

3. 將開機媒體移至新的控制器模組並安裝:

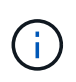

將開機媒體安裝到更換控制器模組的相同插槽、如同安裝在受損的控制器模組中一樣;將主 要開機媒體插槽(插槽1)安裝到主要開機媒體插槽、將次要開機媒體插槽(插槽2)安裝到 次要開機媒體插槽。

a. 將開機媒體的邊緣對齊插槽外殼、然後將其輕推入插槽。

- b. 將開機媒體向下旋轉至主機板。
- c. 使用開機媒體螺絲將開機媒體固定至主機板。

請勿過度鎖緊螺絲、否則可能會損壞開機媒體。

### 步驟**5**:移動風扇

更換故障的控制器模組時、您必須將風扇從受損的控制器模組移至更換模組。

1. 將風扇模組側邊的鎖定彈片夾住、然後將風扇模組從控制器模組中直接提出、以移除風扇模組。

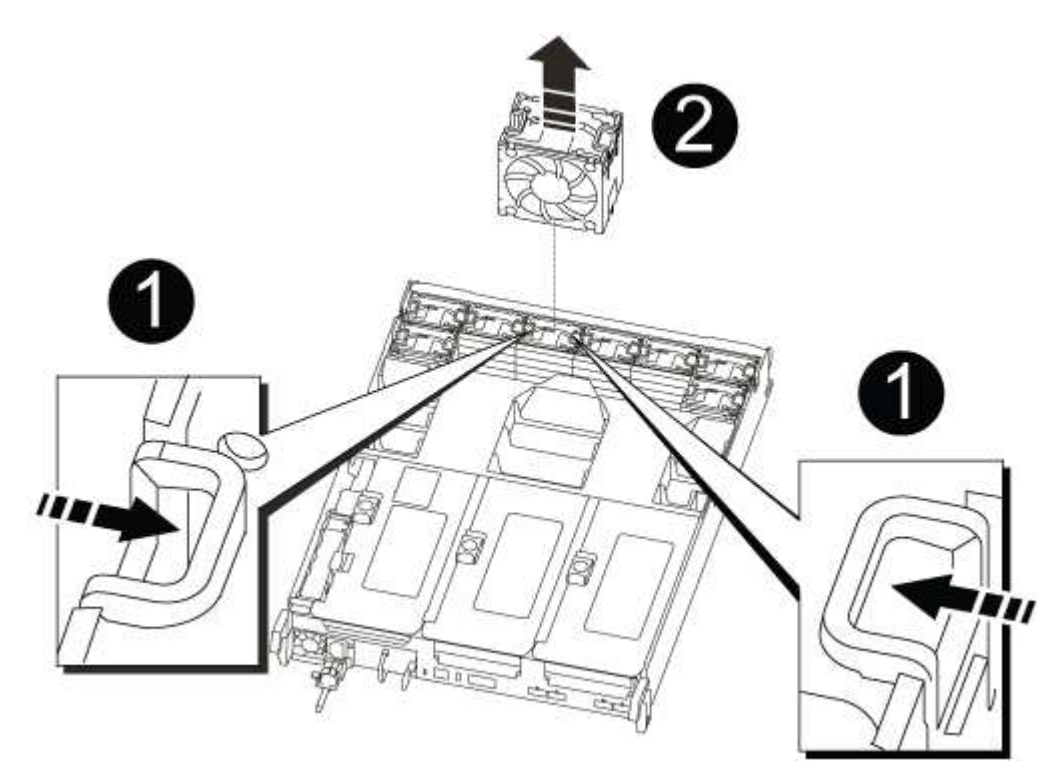

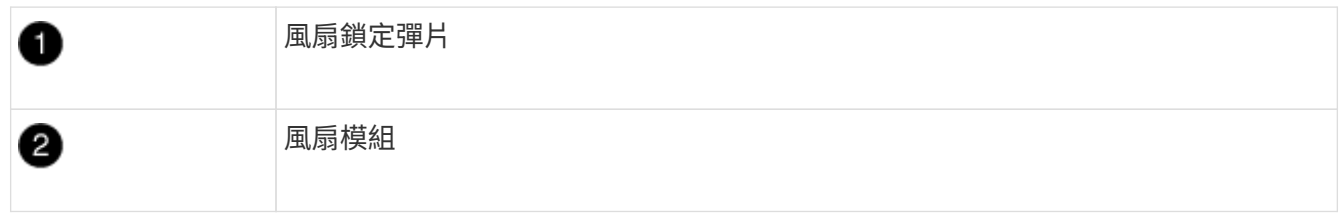

2. 將風扇模組移至更換的控制器模組、然後將其邊緣對齊控制器模組的開孔、將風扇模組滑入控制器模組、直 到鎖定的栓鎖卡入定位。

3. 對其餘的風扇模組重複這些步驟。

### 步驟**6**:移動系統**DIMM**

若要移動DIMM、請從受損的控制器找到並將其移至更換控制器、然後依照特定的步驟順序進行。

1. 找到控制器模組上的DIMM。

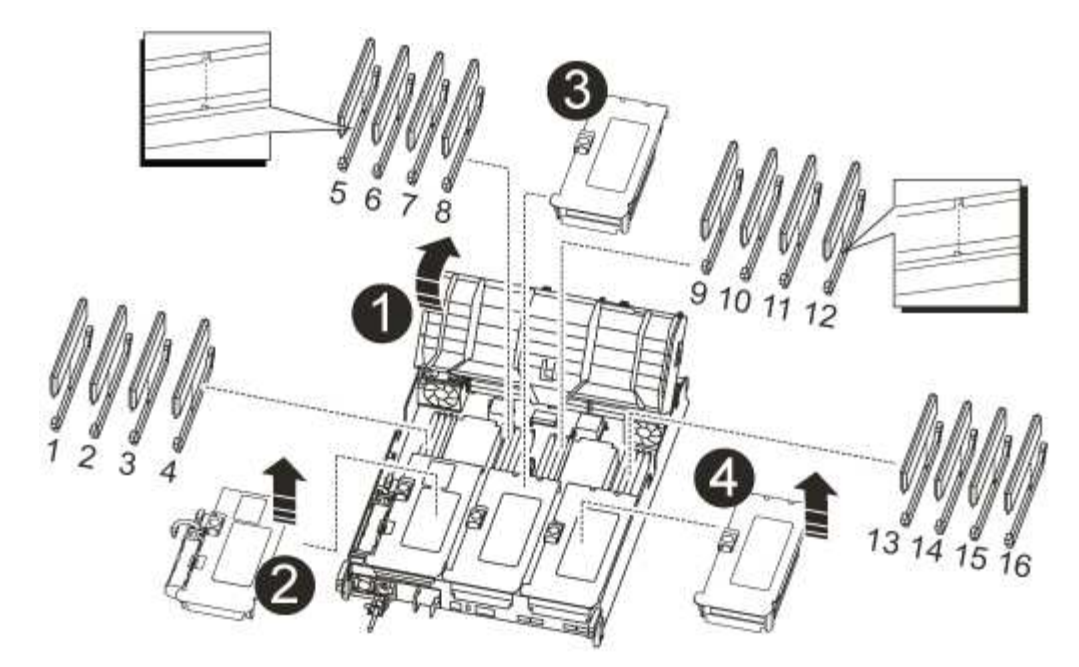

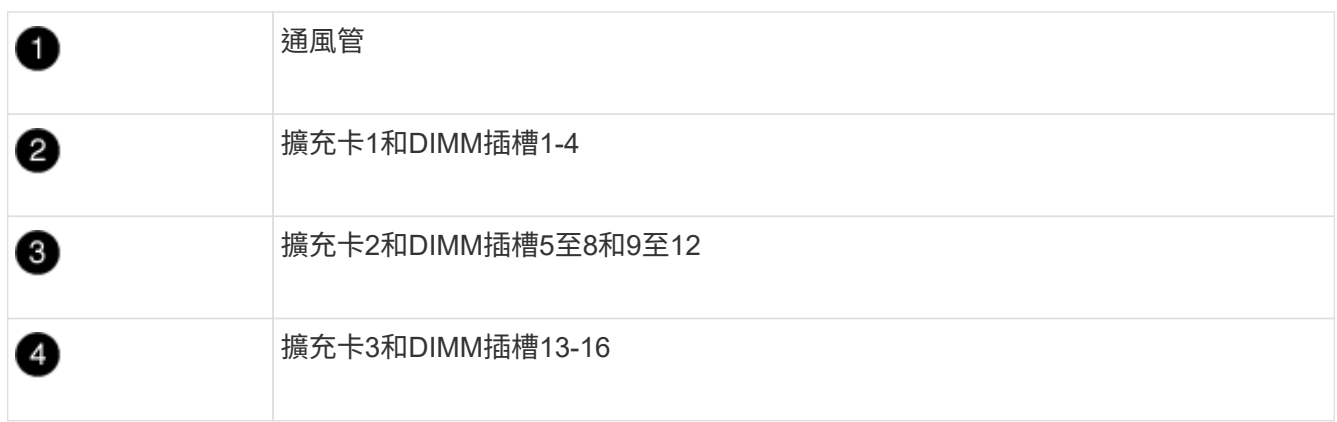

- 2. 請注意插槽中的DIMM方向、以便您以適當的方向將DIMM插入更換的控制器模組。
- 3. 緩慢地將DIMM兩側的兩個DIMM彈出彈片分開、然後將DIMM從插槽中滑出、藉此將DIMM從插槽中退出。

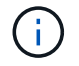

小心拿住DIMM的邊緣、避免對DIMM電路板上的元件施加壓力。

- 4. 找到要安裝DIMM的插槽。
- 5. 確定連接器上的DIMM彈出彈片處於開啟位置、然後將DIMM正面插入插槽。

DIMM可緊密插入插槽、但應該很容易就能裝入。如果沒有、請重新將DIMM與插槽對齊、然後重新插入。

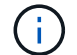

目視檢查DIMM、確認其對齊並完全插入插槽。

- 6. 在DIMM頂端邊緣小心地推入、但穩固地推入、直到彈出彈出彈片卡入DIMM兩端的槽口。
- 7. 對其餘的DIMM重複這些步驟。

### 步驟**7**:安裝**NVRAM**模組

若要安裝NVRAM模組、您必須依照特定的步驟順序進行。

- 1. 將擴充卡安裝至控制器模組:
	- a. 將擴充卡的邊緣對齊控制器模組的底部金屬板。
	- b. 沿控制器模組的插腳引導擴充卡、然後將擴充卡降低至控制器模組。
	- c. 向下轉動鎖定栓、然後將其卡入鎖定位置。

鎖定時、鎖定栓會與擴充卡的頂端齊平、而擴充卡則會正面置於控制器模組中。

d. 重新插入從PCIe卡中移除的任何SFP模組。

#### 步驟**8**:移動**NVRAM**電池

更換控制器模組時、您必須將NVRAM電池從受損的控制器模組移至更換的控制器模組

1. 在提升板模組的左側、即提升板1上找到NVRAM電池。

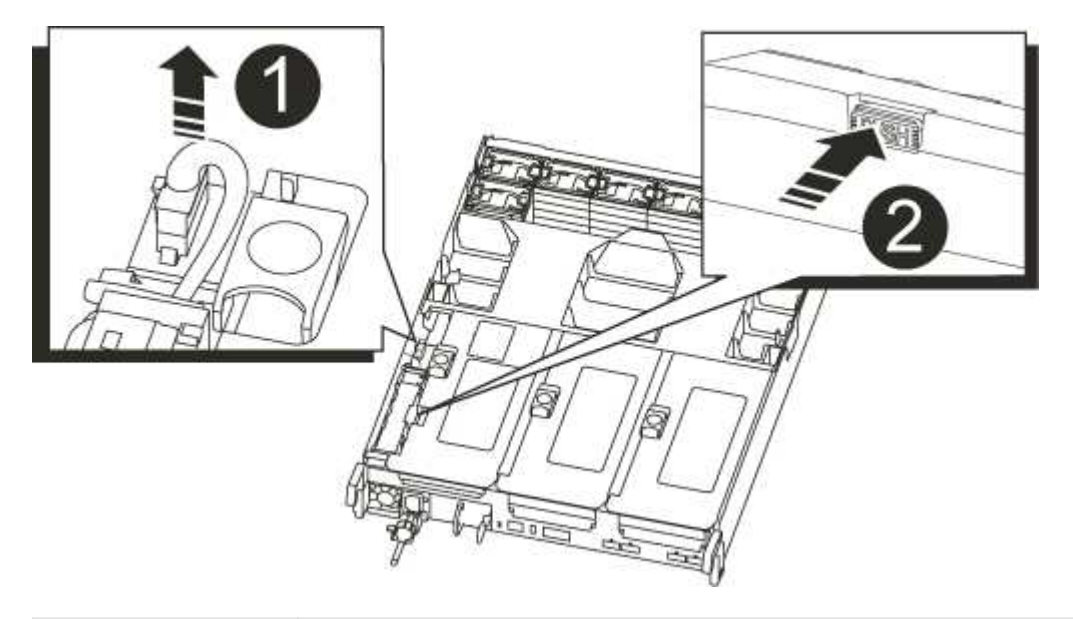

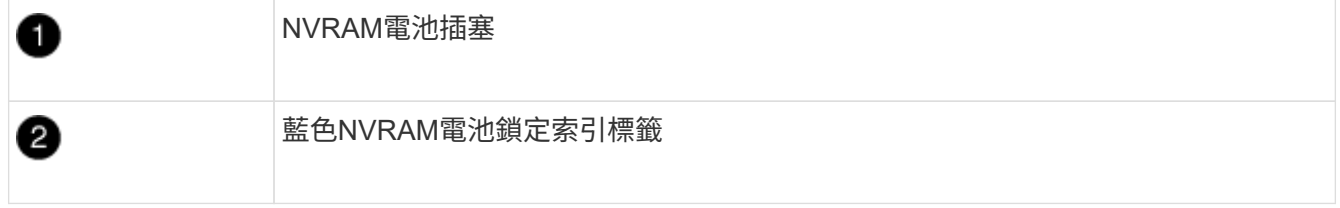

- 2. 找到電池插塞、並將電池插塞正面的固定夾壓下、以從插槽釋放插塞、然後從插槽拔下電池纜線。
- 3. 抓住電池並按下標有「推」的藍色鎖定彈片、然後將電池從電池座和控制器模組中取出。
- 4. 將電池套件移至更換的控制器模組、然後將其安裝在NVRAM擴充卡中:
	- a. 將電池套件沿金屬板側邊牆向下推、直到側邊牆面掛勾上的支撐彈片插入電池套件上的插槽、然後電池 套件栓鎖卡入定位。
	- b. 穩固地向下按電池套件、確定已鎖定到位。
	- c. 將電池插頭插入擴充卡插槽、並確定插塞鎖定到位。

### 步驟**9**:安裝**PCIe**擴充卡

若要安裝PCIe擴充卡、您必須依照特定的步驟順序執行。

- 1. 如果您尚未接地、請正確接地。
- 2. 將擴充卡安裝至控制器模組:
	- a. 將擴充卡的邊緣對齊控制器模組的底部金屬板。
	- b. 沿控制器模組的插腳引導擴充卡、然後將擴充卡降低至控制器模組。
	- c. 向下轉動鎖定栓、然後將其卡入鎖定位置。

鎖定時、鎖定栓會與擴充卡的頂端齊平、而擴充卡則會正面置於控制器模組中。

- d. 重新插入從PCIe卡中移除的任何SFP模組。
- 3. 在受損的控制器模組插槽4和5中、重複上述步驟以安裝擴充卡3和PCIe卡。

### 步驟**10**:移動電源供應器

÷

更換控制器模組時、您必須將電源供應器和電源供應器擋片從受損的控制器模組移至更換的控制器模組。

- 1. 如果您尚未接地、請正確接地。
- 2. 旋轉CAM握把、以便在按下鎖定彈片的同時、將電源供應器從控制器模組中拉出。

電源供應器不足。從控制器模組中取出時、請務必用兩隻手支撐、以免突然從控制器模組中 迴轉而造成傷害。

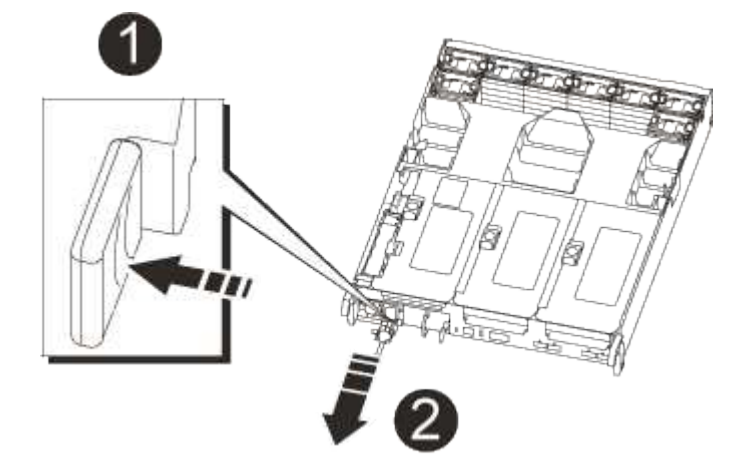

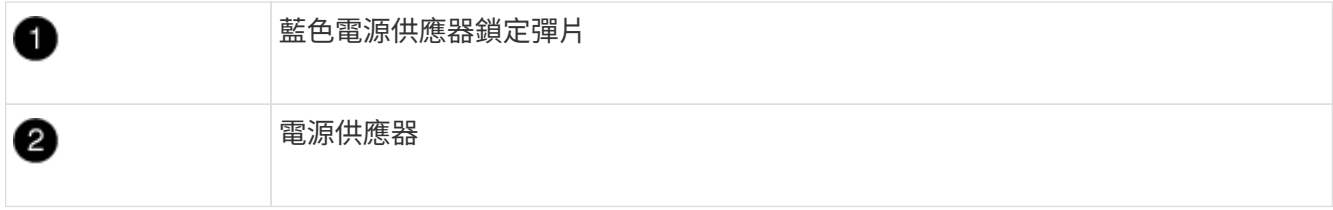

- 3. 將電源供應器移至新的控制器模組、然後安裝。
- 4. 用兩隻手支撐電源供應器的邊緣、並將其與控制器模組的開口對齊、然後將電源供應器輕推入控制器模組、 直到鎖定彈片卡入定位。

電源供應器只能與內部連接器正確接合、並以一種方式鎖定到位。

 $\bigcap$ 為避免損壞內部連接器、請勿在將電源供應器滑入系統時過度施力。

5. 從受損的控制器模組中移除PSU遮罩面板、然後將其安裝在更換的控制器模組中。

### 步驟**11**:安裝控制器模組

將所有元件從受損的控制器模組移至更換的控制器模組之後、您必須將更換的控制器模組安裝到機箱中、然後將 其開機至維護模式。

- 1. 如果您尚未接地、請正確接地。
- 2. 如果您尚未這麼做、請關閉通風管:
	- a. 將通風管向下旋轉至控制器模組。
	- b. 將通風管滑向提升板、直到鎖定彈片卡入定位。
	- c. 檢查通風管、確定其已正確放置並鎖定到位。

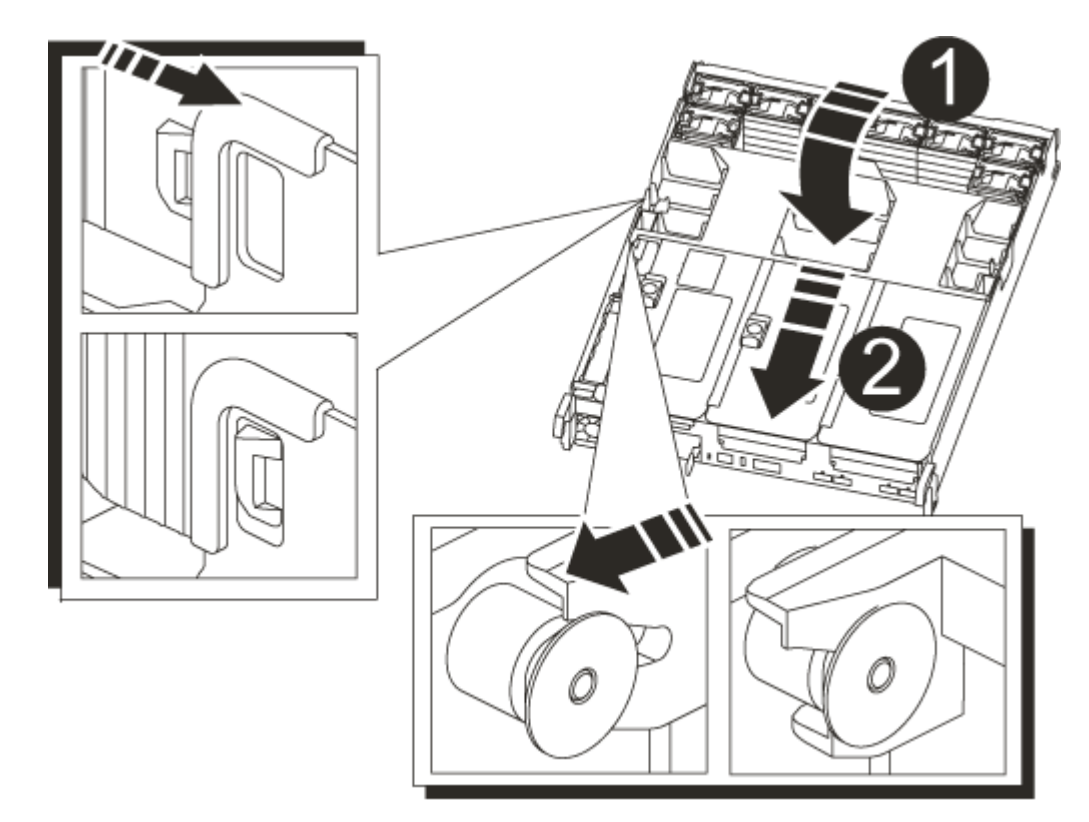

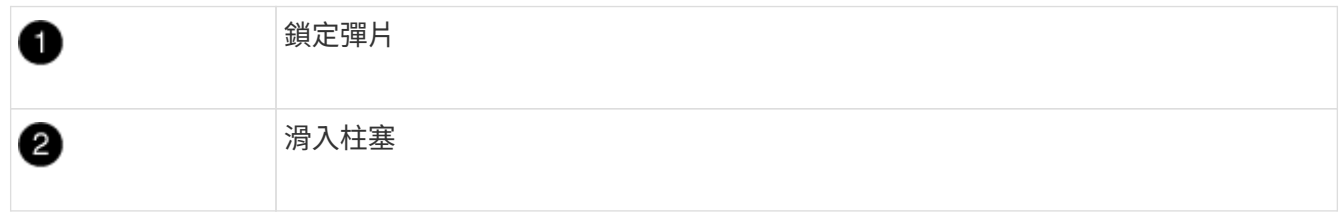

3. 將控制器模組的一端與機箱的開口對齊、然後將控制器模組輕推至系統的一半。

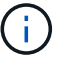

 $\left( \begin{smallmatrix} 1\ 1\ 1\ \end{smallmatrix} \right)$ 

在指示之前、請勿將控制器模組完全插入機箱。

4. 僅連接管理連接埠和主控台連接埠、以便存取系統以執行下列各節中的工作。

您將在本程序稍後將其餘纜線連接至控制器模組。

- 5. 完成控制器模組的重新安裝:
	- a. 將控制器模組穩固地推入機箱、直到它與中間板完全接入。

控制器模組完全就位時、鎖定鎖條會上升。

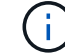

將控制器模組滑入機箱時、請勿過度施力、以免損壞連接器。

控制器模組一旦完全插入機箱、就會開始開機。準備好中斷開機程序。

- a. 向上轉動鎖定栓、將其傾斜、使其從鎖定銷中取出、然後將其放低至鎖定位置。
- b. 按下「Ctrl-C」中斷開機程序。
- 6. 將系統纜線和收發器模組插入控制器模組、然後重新安裝纜線管理設備。
- 7. 將電源線插入電源供應器、然後重新安裝電源線固定器。
- 8. 如果您的系統設定為支援40 GbE NIC或內建連接埠上的10 GbE叢集互連和資料連線、請使用「維護模式」 中的nicadmin convert命令、將這些連接埠轉換成10 GbE連線。

完成轉換後、請務必結束維護模式。

## <span id="page-15-0"></span>還原並驗證系統組態**- AFF S**還原**A700s**

完成硬體更換並開機至維護模式之後、您需要驗證更換控制器的低階系統組態、並視需要 重新設定系統設定。

步驟**1**:更換控制器後、請設定並驗證系統時間

您應該對照HA配對中的健全控制器模組、或獨立組態中的可靠時間伺服器、檢查更換控制器模組的時間和日 期。如果時間和日期不相符、您必須在更換的控制器模組上重設、以避免客戶端因時間差異而可能發生中斷。

#### 關於這項工作

請務必在正確的系統上套用步驟中的命令:

- \_replaced\_節點是新的節點、在本程序中會取代受損節點。
- Healthy節點是 replace 節點的HA合作夥伴。

步驟

- 1. 如果 replacem 節點未出現在載入程式提示字元、請停止系統並顯示載入程式提示字元。
- 2. 在 *health* 節點上、檢查系統時間: cluster date show

日期和時間是根據設定的時區而定。

- $3.$  在載入程式提示下、檢查  $\,$ replacement節點上的日期和時間:「How date(顯示日期)」 日期與時間以GMT.為準。
- 4. 如有必要、請在替換節點上設定以GMT0為單位的日期:「et date *mm/dd/ymm*'(設定日期\_月/日/西元年\_ )」
- 5. 如有必要、請在替換節點上設定以GMT0為單位的時間:「et time *hh*:*mm:ss*」(設定時間\_hh:mm:ss\_ )
- 6. 在載入程式提示下、確認 \_ 置換 \_ 節點上的日期和時間: show date

日期與時間以GMT.為準。

### 步驟**2**:驗證並設定機箱的**HA**狀態

您必須驗證控制器模組的「HA」狀態、並視需要更新狀態以符合您的系統組態。

1. 在新控制器模組的維護模式中、確認所有元件都顯示相同的「HA」狀態:「ha-config show」

所有元件的HA狀態都應該相同。

2. 如果顯示的控制器模組系統狀態與您的系統組態不符、請設定控制器模組的「HA」狀態:「ha-config modify controller ha-state」

HA狀態的值可以是下列其中一項:

- HA
- 非哈
- 3. 如果顯示的控制器模組系統狀態與您的系統組態不符、請設定控制器模組的「HA」狀態:「ha-config modify controller ha-state」
- 4. 確認設定已變更:「ha-config show」

## <span id="page-16-0"></span>重新連接系統並重新分配磁碟**- AFF S4A700s**

若要完成更換程序並將系統還原至完整作業、您必須重新恢復儲存設備、還原NetApp儲存 加密組態(如有必要)、以及安裝新控制器的授權。您必須先完成一系列工作、才能將系 統還原至完整運作狀態。

步驟**1**:重新安裝系統

可重新連接控制器模組的儲存設備和網路連線。

#### 步驟

1. 將控制器模組重新連接至儲存設備和網路連線。

2. 使用確認纜線正確無誤 ["Active IQ Config Advisor"](https://mysupport.netapp.com/site/tools/tool-eula/activeiq-configadvisor)。

- a. 下載並安裝Config Advisor 此功能。
- b. 輸入目標系統的資訊、然後按一下「Collect Data(收集資料)」。
- c. 按一下「纜線」索引標籤、然後檢查輸出。請確定所有磁碟櫃均已顯示、且所有磁碟均顯示在輸出中、 以修正您發現的任何纜線問題。
- d. 按一下適當的索引標籤、然後檢查Config Advisor 來自NetApp的輸出、檢查其他纜線。

#### 步驟**2**:重新指派磁碟

如果儲存系統位於HA配對中、則在程序結束時進行恢復時、新控制器模組的系統ID會自動指派給磁碟。您必須 在開機\_replaced\_控制器時確認系統ID變更、然後確認變更是否已實作。

此程序僅適用於ONTAP HA配對中執行的系統。

- 1. 如果\_replaced\_控制器處於維護模式(顯示"\*>"提示符)、請退出維護模式並進入載入器提示:"half"(停止 )
- 2. 在 replace 控制器的載入器提示中、啟動控制器、如果系統ID不相符、系統提示您覆寫系統ID、請輸入「 y」
- 3. 請等到\_replace\_控制器主控台顯示「waiting for恢復…(正在等待恢復…)」訊息、然後從健全的控制器驗 證是否已自動指派新的合作夥伴系統ID:「儲存容錯移轉顯示」

在命令輸出中、您應該會看到一則訊息、指出受損控制器上的系統ID已變更、顯示正確的舊ID和新ID。在下 列範例中、node2已完成更換、新的系統ID為151759706。

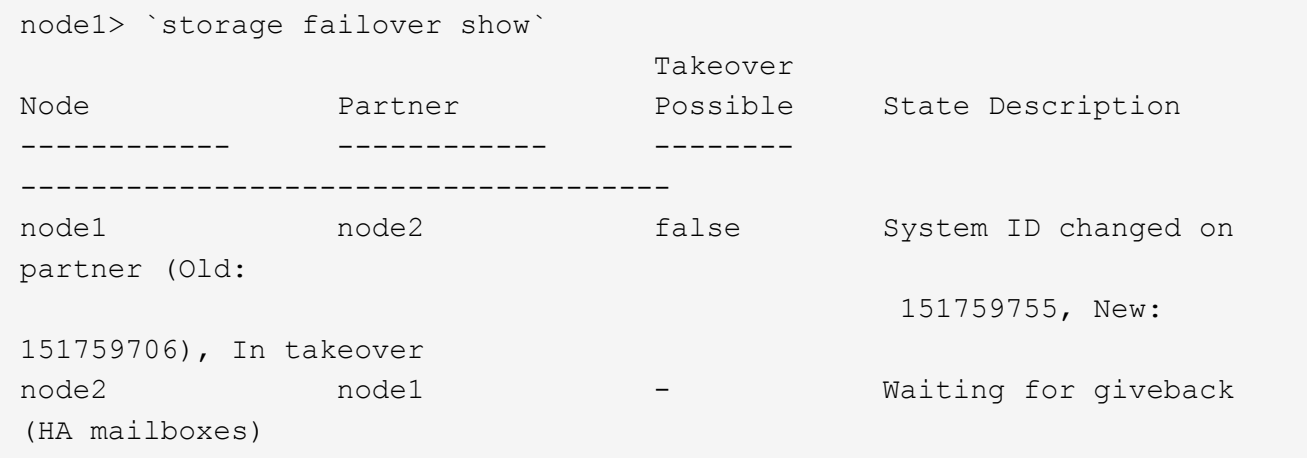

4. 從健全的控制器、確認已儲存任何核心傾印:

a. 變更為進階權限等級:「et -priv榮幸 進階」

當系統提示您繼續進入進階模式時、您可以回應「Y」。出現進階模式提示(\*>)。

b. 儲存任何核心傾印:「系統節點執行節點\_nocal-node-name\_合作夥伴儲存資源」

c. 在發出恢復之前、請等待「命令」完成。

您可以輸入下列命令來監控savecore命令的進度:「ystem節點run -node-node-name\_合作夥 伴savecore -ss」

d. 返回管理員權限等級:「et -priv. admin」

5. 如果您的儲存系統已設定儲存或磁碟區加密、則必須使用下列其中一個程序來還原儲存或磁碟區加密功能、 視您使用的是內建或外部金鑰管理而定:

◦ ["](https://docs.netapp.com/us-en/ontap/encryption-at-rest/restore-onboard-key-management-encryption-keys-task.html)[還原內](https://docs.netapp.com/us-en/ontap/encryption-at-rest/restore-onboard-key-management-encryption-keys-task.html)[建](https://docs.netapp.com/us-en/ontap/encryption-at-rest/restore-onboard-key-management-encryption-keys-task.html)[金](https://docs.netapp.com/us-en/ontap/encryption-at-rest/restore-onboard-key-management-encryption-keys-task.html)[鑰](https://docs.netapp.com/us-en/ontap/encryption-at-rest/restore-onboard-key-management-encryption-keys-task.html)[管](https://docs.netapp.com/us-en/ontap/encryption-at-rest/restore-onboard-key-management-encryption-keys-task.html)[理加密金](https://docs.netapp.com/us-en/ontap/encryption-at-rest/restore-onboard-key-management-encryption-keys-task.html)[鑰](https://docs.netapp.com/us-en/ontap/encryption-at-rest/restore-onboard-key-management-encryption-keys-task.html)["](https://docs.netapp.com/us-en/ontap/encryption-at-rest/restore-onboard-key-management-encryption-keys-task.html)

◦ ["](https://docs.netapp.com/us-en/ontap/encryption-at-rest/restore-external-encryption-keys-93-later-task.html)[還原外](https://docs.netapp.com/us-en/ontap/encryption-at-rest/restore-external-encryption-keys-93-later-task.html)[部](https://docs.netapp.com/us-en/ontap/encryption-at-rest/restore-external-encryption-keys-93-later-task.html)[金](https://docs.netapp.com/us-en/ontap/encryption-at-rest/restore-external-encryption-keys-93-later-task.html)[鑰](https://docs.netapp.com/us-en/ontap/encryption-at-rest/restore-external-encryption-keys-93-later-task.html)[管](https://docs.netapp.com/us-en/ontap/encryption-at-rest/restore-external-encryption-keys-93-later-task.html)[理加密金](https://docs.netapp.com/us-en/ontap/encryption-at-rest/restore-external-encryption-keys-93-later-task.html)[鑰](https://docs.netapp.com/us-en/ontap/encryption-at-rest/restore-external-encryption-keys-93-later-task.html)["](https://docs.netapp.com/us-en/ontap/encryption-at-rest/restore-external-encryption-keys-93-later-task.html)

- 6. 退回控制器:
	- a. 從健全的控制器中、歸還更換的控制器儲存設備:「torage容錯移轉恢復ofnode\_replace\_node\_name\_」

\_replacement控制器會恢復其儲存設備並完成開機。

如果系統ID不相符、系統提示您覆寫系統ID、請輸入「y」。

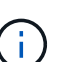

如果被否決、您可以考慮覆寫否決。

["](http://mysupport.netapp.com/documentation/productlibrary/index.html?productID=62286)[尋](http://mysupport.netapp.com/documentation/productlibrary/index.html?productID=62286)[找](http://mysupport.netapp.com/documentation/productlibrary/index.html?productID=62286)[ONTAP](http://mysupport.netapp.com/documentation/productlibrary/index.html?productID=62286) [適](http://mysupport.netapp.com/documentation/productlibrary/index.html?productID=62286)[用於您版本的更新版本的](http://mysupport.netapp.com/documentation/productlibrary/index.html?productID=62286)[高](http://mysupport.netapp.com/documentation/productlibrary/index.html?productID=62286)[可用](http://mysupport.netapp.com/documentation/productlibrary/index.html?productID=62286)[度](http://mysupport.netapp.com/documentation/productlibrary/index.html?productID=62286)[組態](http://mysupport.netapp.com/documentation/productlibrary/index.html?productID=62286)[內](http://mysupport.netapp.com/documentation/productlibrary/index.html?productID=62286)[容](http://mysupport.netapp.com/documentation/productlibrary/index.html?productID=62286)["](http://mysupport.netapp.com/documentation/productlibrary/index.html?productID=62286)

a. 完成恢復後、請確認HA配對正常、而且可以接管:「顯示容錯移轉」

「儲存容錯移轉show」命令的輸出不應包含在合作夥伴訊息中變更的系統ID。

7. 驗證是否已正確分配磁碟:「torage disk show -所有權」

屬於 replaced 控制器的磁碟應顯示新的系統ID。在下列範例中、node1擁有的磁碟現在顯示新的系統ID :1873775277:

```
node1> `storage disk show -ownership`
Disk Aggregate Home Owner DR Home Home ID Owner ID DR Home ID
Reserver Pool
----- ------ ----- ------ -------- ------- ------- -------
--------- ---
1.0.0 aggr0 1 node1 node1 - 1873775277 1873775277 -
1873775277 Pool0
1.0.1 aggr0_1 node1 node1 1873775277 1873775277 -
1873775277 Pool0
.
.
.
```
## <span id="page-18-0"></span>完整系統還原:**AFF S**還原**A700s**

若要將系統還原為完整運作、您必須還原NetApp儲存加密組態(如有必要)、並安裝新控 制器的授權、然後將故障零件歸還給NetApp、如套件隨附的RMA指示所述。

### 步驟**1**:在**ONTAP** 更新節點的支援中安裝替代節點的授權

如果受損節點使用ONTAP 的是需要標準(節點鎖定)授權的功能、您必須為 replace 節點安裝新的授權。對於 具有標準授權的功能、叢集中的每個節點都應該擁有自己的功能金鑰。

關於這項工作

在您安裝授權金鑰之前、需要標準授權的功能仍可用於 replace 節點。但是、如果受損節點是叢集中唯一具有 功能授權的節點、則不允許對功能進行組態變更。此外、在節點上使用未獲授權的功能可能會使您違反授權合 約、因此您應該盡快在 replace 節點上安裝替換授權金鑰或金鑰。

#### 開始之前

授權金鑰必須為28個字元的格式。

您有90天的寬限期可以安裝授權金鑰。寬限期過後、所有舊授權都會失效。安裝有效的授權金鑰之後、您有24 小時的時間可以在寬限期結束之前安裝所有金鑰。

步驟

1. 如果您需要新的授權金鑰、請在上取得替換授權金鑰 ["NetApp](https://mysupport.netapp.com/site/global/dashboard) [支援網](https://mysupport.netapp.com/site/global/dashboard)[站](https://mysupport.netapp.com/site/global/dashboard)["](https://mysupport.netapp.com/site/global/dashboard) 在「軟體授權」下的「我的支援」 區段中。

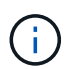

系統會自動產生您所需的新授權金鑰、並將其傳送至檔案上的電子郵件地址。如果您在30天 內未收到附有授權金鑰的電子郵件、請聯絡技術支援部門。

- 2. 安裝每個授權金鑰:「系統授權新增-授權碼授權金鑰、授權金鑰...」
- 3. 視需要移除舊授權:
	- a. 檢查未使用的授權:「授權清理-未使用的-Simulate」
	- b. 如果清單看起來正確、請移除未使用的授權:「授權清理-未使用」

#### 步驟**2**:驗證**LIF**並登錄序號

在將\_replacement節點送回服務之前、您應該先確認該生命點是否位於其主連接埠上、如果AutoSupport 啟用 了「BIOS」、請登錄\_replacement節點的序號、然後重設自動恢復。

步驟

1. 驗證邏輯介面是否向其主伺服器和連接埠回報:「network interface show -is home-false」

如果有任何生命被列為假、請將其還原至其主連接埠: network interface revert -vserver \*  $-$ lif  $*$ 

- 2. 向NetApp支援部門註冊系統序號。
	- 如果啟用了「支援」功能、請傳送「支援」訊息來登錄序號。AutoSupport AutoSupport
	- 如果AutoSupport 未啟用此功能、請致電 ["NetApp](https://mysupport.netapp.com)[支援](https://mysupport.netapp.com)["](https://mysupport.netapp.com) 以登錄序號。
- 3. 如果觸發 AutoSupport 維護時段、請使用結束 system node autosupport invoke -node \* -type all -message MAINT=END 命令。
- 4. 如果停用自動還原、請重新啟用:「儲存容錯移轉修改節點本機-自動恢復true」

## 步驟**3**:將故障零件歸還給**NetApp**

如套件隨附的RMA指示所述、將故障零件退回NetApp。請參閱 ["](https://mysupport.netapp.com/site/info/rma)[產品](https://mysupport.netapp.com/site/info/rma)[退](https://mysupport.netapp.com/site/info/rma)[貨](https://mysupport.netapp.com/site/info/rma)[安](https://mysupport.netapp.com/site/info/rma)[培](https://mysupport.netapp.com/site/info/rma)[;更換](https://mysupport.netapp.com/site/info/rma)["](https://mysupport.netapp.com/site/info/rma) 頁面以取得更多資訊。

#### 版權資訊

Copyright © 2024 NetApp, Inc. 版權所有。台灣印製。非經版權所有人事先書面同意,不得將本受版權保護文件 的任何部分以任何形式或任何方法(圖形、電子或機械)重製,包括影印、錄影、錄音或儲存至電子檢索系統 中。

由 NetApp 版權資料衍伸之軟體必須遵守下列授權和免責聲明:

此軟體以 NETAPP「原樣」提供,不含任何明示或暗示的擔保,包括但不限於有關適售性或特定目的適用性之 擔保,特此聲明。於任何情況下,就任何已造成或基於任何理論上責任之直接性、間接性、附隨性、特殊性、懲 罰性或衍生性損害(包括但不限於替代商品或服務之採購;使用、資料或利潤上的損失;或企業營運中斷),無 論是在使用此軟體時以任何方式所產生的契約、嚴格責任或侵權行為(包括疏忽或其他)等方面,NetApp 概不 負責,即使已被告知有前述損害存在之可能性亦然。

NetApp 保留隨時變更本文所述之任何產品的權利,恕不另行通知。NetApp 不承擔因使用本文所述之產品而產 生的責任或義務,除非明確經過 NetApp 書面同意。使用或購買此產品並不會在依據任何專利權、商標權或任何 其他 NetApp 智慧財產權的情況下轉讓授權。

本手冊所述之產品受到一項(含)以上的美國專利、國外專利或申請中專利所保障。

有限權利說明:政府機關的使用、複製或公開揭露須受 DFARS 252.227-7013(2014 年 2 月)和 FAR 52.227-19(2007 年 12 月)中的「技術資料權利 - 非商業項目」條款 (b)(3) 小段所述之限制。

此處所含屬於商業產品和 / 或商業服務(如 FAR 2.101 所定義)的資料均為 NetApp, Inc. 所有。根據本協議提 供的所有 NetApp 技術資料和電腦軟體皆屬於商業性質,並且完全由私人出資開發。 美國政府對於該資料具有 非專屬、非轉讓、非轉授權、全球性、有限且不可撤銷的使用權限,僅限於美國政府為傳輸此資料所訂合約所允 許之範圍,並基於履行該合約之目的方可使用。除非本文另有規定,否則未經 NetApp Inc. 事前書面許可,不得 逕行使用、揭露、重製、修改、履行或展示該資料。美國政府授予國防部之許可權利,僅適用於 DFARS 條款 252.227-7015(b) (2014年2月) 所述權利。

商標資訊

NETAPP、NETAPP 標誌及 <http://www.netapp.com/TM> 所列之標章均為 NetApp, Inc. 的商標。文中所涉及的所 有其他公司或產品名稱,均為其各自所有者的商標,不得侵犯。